# Quick Reference Guide

**Note:** For detailed instructions on using your Catalyst Dx\* Chemistry Analyzer, see the *IDEXX Catalyst Dx\* Chemistry Analyzer Operator's Guide.*

#### **Catalyst Dx**\* **Analyzer Components**

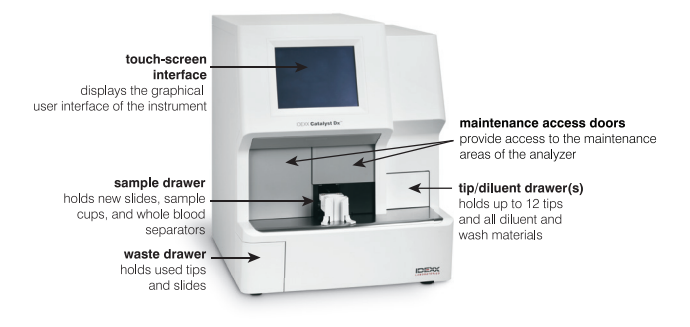

## **Sample Volume Required**

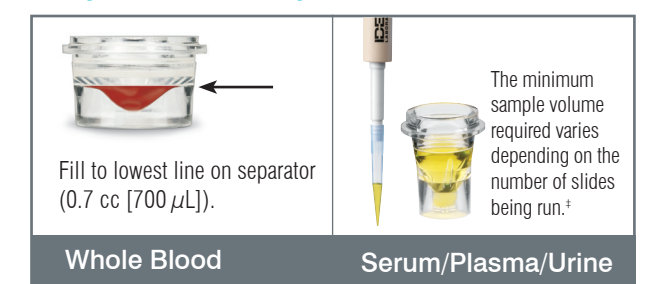

 $^{\ddagger}$ 300  $\mu$ L is the recommended sample volume when running a Chem 17 CLIP and electrolytes.

- 1. Enter the sample information on the IDEXX VetLab\* Station.
	- 2. Once the sample information appears in the Pending list on the Catalyst Dx Home screen, tap it and then tap **Select**.
- Requesting an image capture 3. Select the **Sample Type**.
- 4. If you are running a NH<sub>3</sub> slide, UPC slides, or PHBR slide, select the applicable check box. The Image Request special action of the Image Request special action.
	- 5. Specify the desired type of dilution, and then use the up/down arrows to specify the desired dilution factor (total parts).
	- 6. Tap **Next**.
	- 7. Load the slides and sample in the sample drawer. **Note:** If you are running a Lyte 4 CLIP, be sure to load it in the sample drawer before any other CLIPs or slides.
- 2. Select the patient in the patient in the patient in the analysis is complete, the results are sent to access do the IDEXX VetLab Station automatically. The state of the same the images in the image of the induction window.

#### **Dilutions** and  $\mathbf{r}$  and  $\mathbf{r}$  an **Dilutions**

The Catalyst Dx analyzer supports automated dilutions (the analyzer  $\frac{1}{\sqrt{2\pi}}$  and  $\frac{1}{\sqrt{2\pi}}$   $\frac{1}{\sqrt{2\pi}}$ prepare the dilution outside of the analyzer). mixes the sample and diluent for you) and manual dilutions (you

role. Do not unute samples that are undergoing ammonia, priendose<br>fructosamine, total T4, SDMA, progesterone, bile acids, or electrolyte testing. Do not perform an automated dilution on CRP samples. **Note:** Do not dilute samples that are undergoing ammonia, phenobarbital,

## **Special Slides (NH3, UPC, or PHBR)**

- If you are running a UPC panel or a PHBR slide, do not load any other CLIPs or slides in the sample drawer.
- If you are running a NH3 slide, be sure to load it in the sample drawer before any other CLIPs or slides.
- If you are running a UPC panel, be sure to load both the UCRE and UPRO slides into the sample drawer.
- If you run a special slide without selecting the applicable special slides check box and/or you do not follow the on-screen instructions, your results will be flagged and you may receive inaccurate results.

#### **Opening the Maintenance Access Doors**

- 1. Press up on the door panel below the touch screen.
- 2. If the area above the door panel has vertical plastic slats (see photo 2a below), push down firmly on the door panel. The maintenance access doors are released. OR

Fin to lowest line on separator and the scanner of slides photo 2b below), pull down on both sides of the metal handle If the area above the door panel has a metal handle (see above the door panel until you hear a click. The maintenance access doors are released.

> 3. Place a finger beneath the center of the maintenance access doors and push up until the doors lock in place.

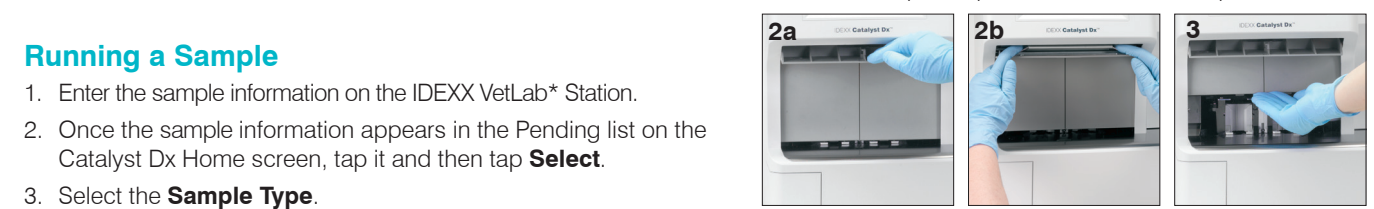

#### **Closing the Maintenance Access Doors**

The maintenance access doors close automatically.<br>The maintenance access doors close automatically. 1. If the area above the door panel has vertical plastic slats (see photo 1a below), push and hold down on the door panel. OR

> If the area above the door panel has a metal handle (see photo 1b below), pull down on both sides of the metal handle above the door panel until you hear a click. The maintenance access doors close automatically.

2. Press up on the door panel below the touch screen until it clicks.

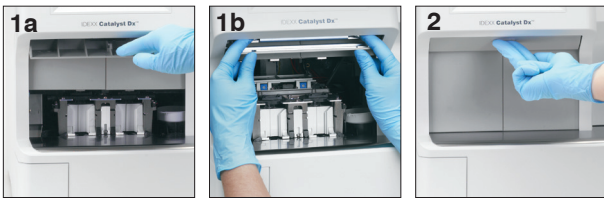

#### **Cleaning and Maintenance**

#### **Monthly**

- Clean optics windows, incubator ring, and white reference tile.
- If there is sample on the centrifuge shield, remove the shield from the analyzer and gently clean it with mild soap and water to remove the residue. Rinse, dry thoroughly, and replace.
- Run quality control on the analyzer after cleaning.

#### **Quarterly**

Remove the fan filter and vacuum it thoroughly to remove dirt or dust.

#### **As Needed**

- Upgrade your analyzer software promptly.
- Clean the internal components when prompted by the analyzer.
- Clean the outside of the analyzer with a damp (not wet) lint-free cloth. A mild liquid soap will remove grease.
- Always disconnect the power cable before cleaning the analyzer.
- If the screen gets dirty, apply an antistatic screen cleaning agent (NOT ammonia-based) to a clean cloth or paper towel and wipe the screen. Do not spray the cleaner directly onto the screen.
- Clean the interior of the waste drawer with a lint-free cloth dampened with 70% isopropyl alcohol.

#### **To Clean the Internal Components**

- 1. On the Catalyst Dx\* touch screen, tap **Tools** and then tap **Clean Analyzer**.
- 2. Open the maintenance access doors.
- 3. Remove the black whole blood separator carriers, any whole blood separators or sample cups from the sample drawer, and the white centrifuge shield. Then, clean the black carriers and white shield with an IDEXX-supported alcohol prep pad and return them to their positions.

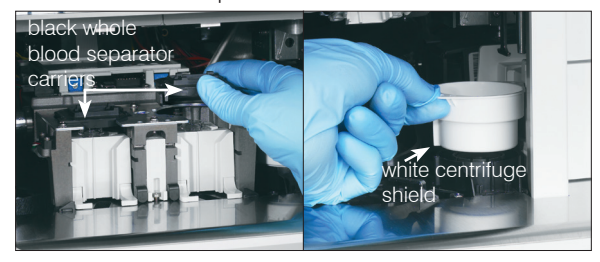

4. Lift the sample drawer assembly by pressing the center latch and lifting up.

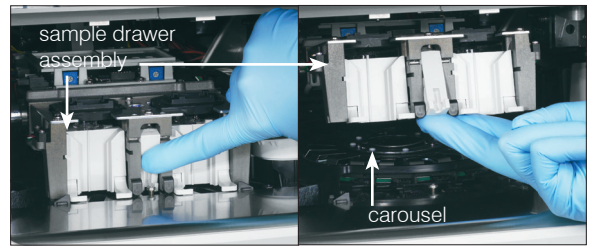

- 5. Remove the carousel by lifting up.
- 6. Using an IDEXX-supported alcohol prep pad, wipe the incubator ring track in a counterclockwise direction (do not wipe the optics or ion windows at this time). Repeat this step at least three times using a new tissue for each wipe.
- 7. Clean the optics, ion windows, and reference tile on the carousel using the instructions in step 6.

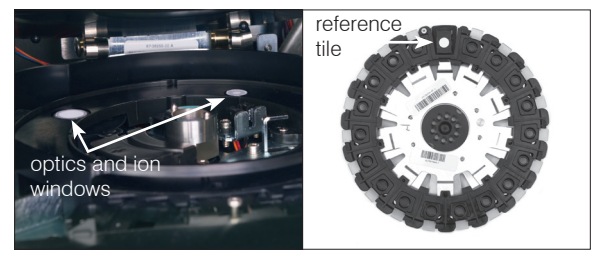

- 8. Using a dry optical tissue, dry the optics, ion windows, and reference tile, ensuring all signs of dampness have evaporated from the cleaned components. If streaks or smudges remain, repeat the cleaning process.
- 9. Replace the carousel.
- 10.Lower the sample drawer assembly and ensure that it is locked into place.
- 11.Close the maintenance access doors.
- 12.On the Catalyst Dx touch screen, tap **Done**. The analyzer initializes (approximately 5 minutes).

#### **Running Quality Control**

- 1. Tap **Instruments** on the IDEXX VetLab Station Home screen. The Instruments screen displays.
- 2. Tap the **Catalyst Dx** tab.
- 3. Tap **Quality Control**.
- 4. Tap the quality control lot number you are using and tap **Run QC**.
- 5. Tap the QC information in the Pending list on the Catalyst Dx Home screen and then tap **Load**.
- 6. Follow the on-screen instructions for loading the quality control materials and then tap **Run**. Once the results are complete, you can view the results using these methods:
	- Tap **View** in the View Results message (this message displays by default when a run is complete) to access the Records: Test Results screen.
	- Tap the QC run in the Recent Test Results list on the IDEXX VetLab Station Home screen and then tap **View**.
	- Tap **Records** on the IDEXX VetLab Station Home screen, select the QC run you want to view, tap **View Records**, tap the desired test result, and then tap **View Results**.

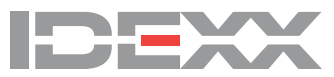